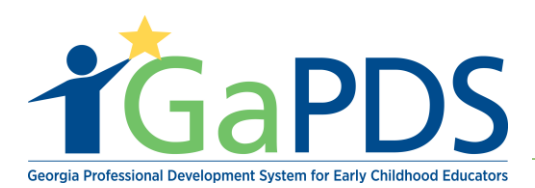

## **How to Create an Online Training Session**

After your training has been approved, and you have determined your dates and locations to provide the training, you will create a session for each occurrence of the training. Follow the steps below to create your training sessions.

1. Once logged into GaPDS, Click the "GA Approved Trainer" menu item, then select the My Trainings sub menu item.

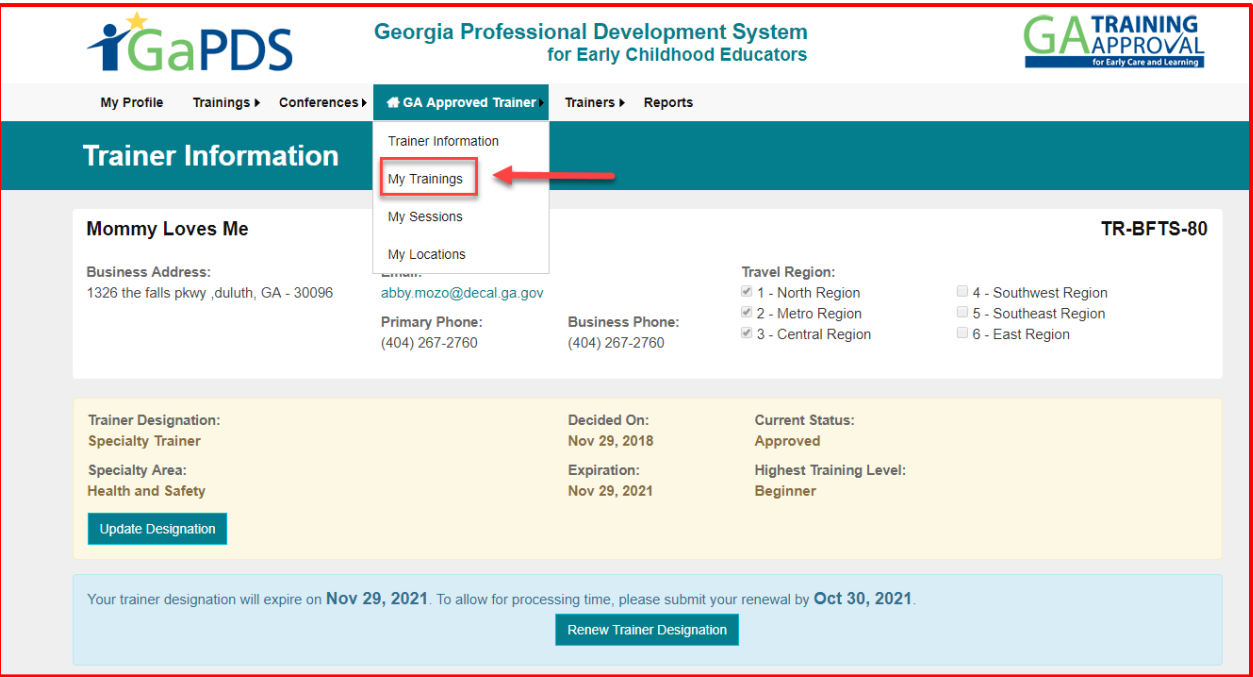

2. Under Approved Trainings, click the "Manage Session" calendar icon for the training which you wish to schedule

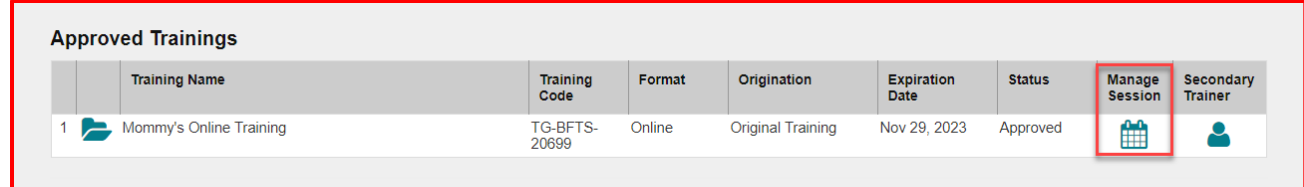

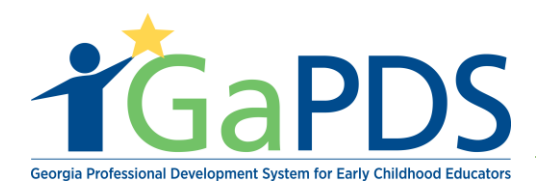

3. Click the "Add New Session" button to create a new session

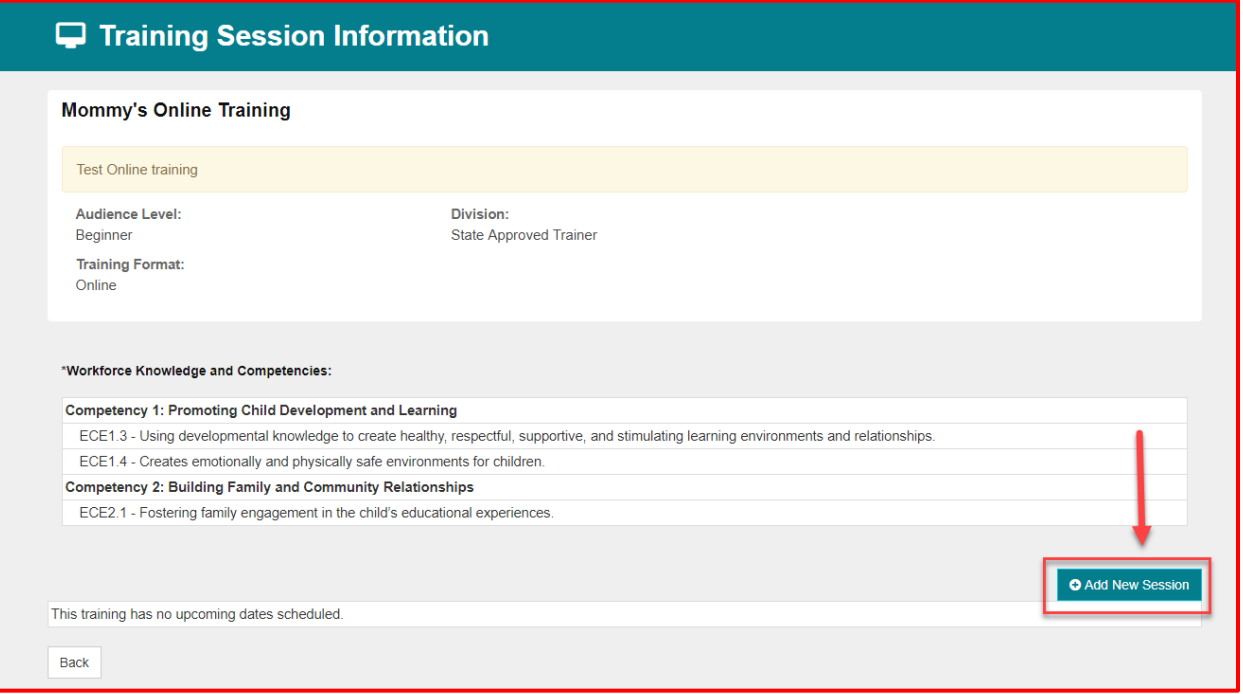

4. The Session Information page displays.

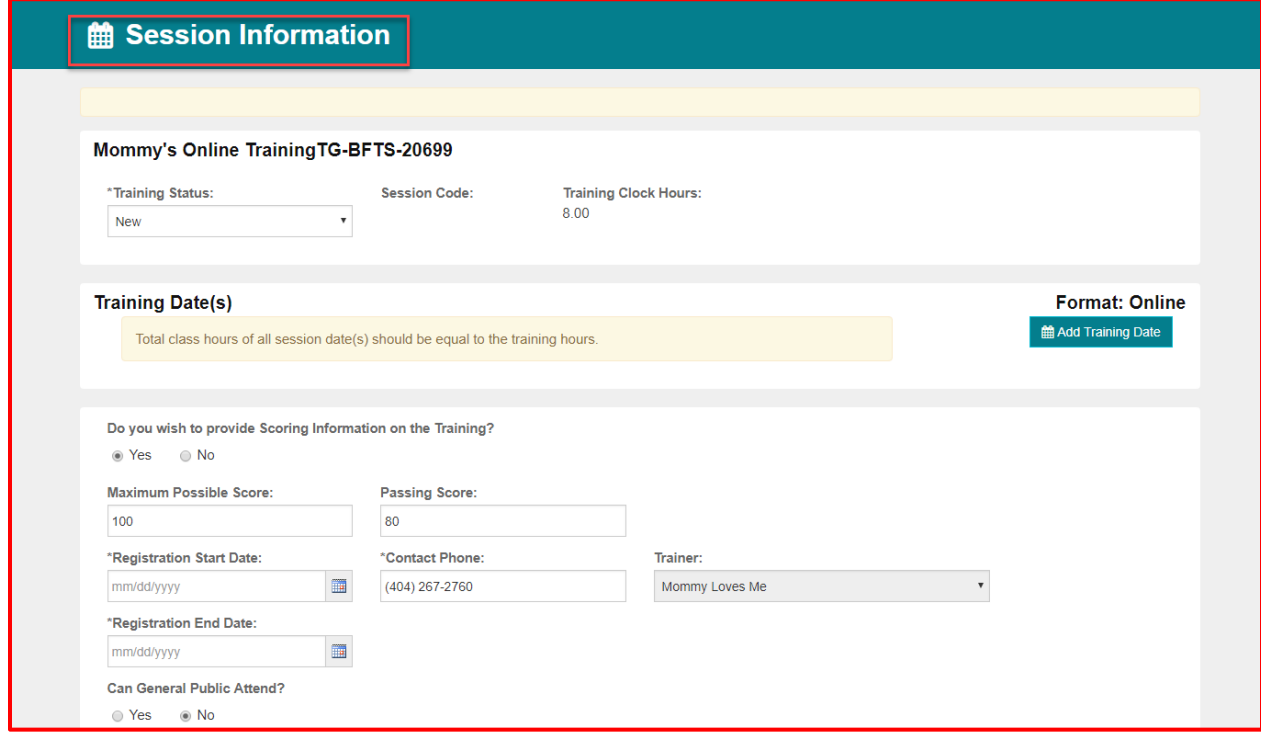

*Bright from the Start: Georgia Department of Early Care and Learning* 

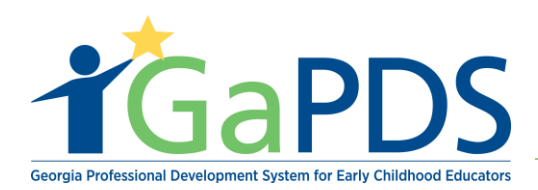

A training session may have one or more training dates. Click the "Add Training Date" button to schedule the first training date. Repeat these steps for each training date for the session.

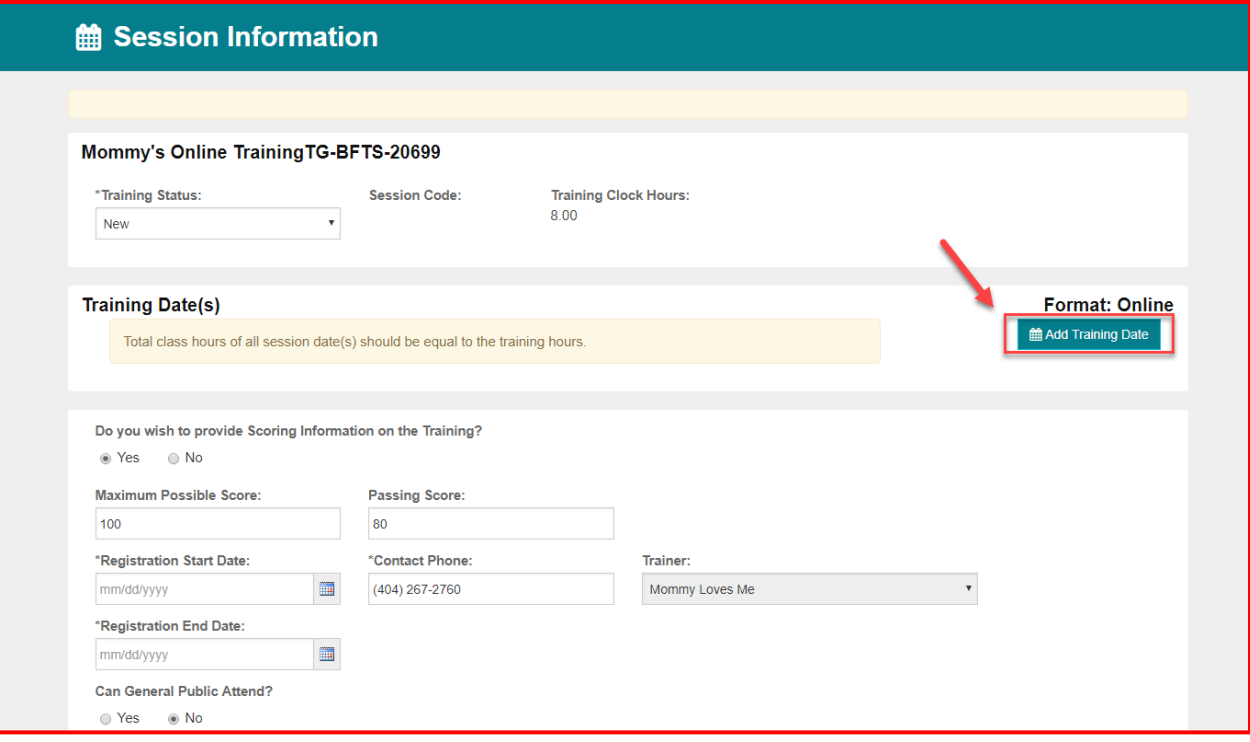

- A. Click "Add Training Date"
	- a. Select Component subtype
	- b. Enter Deadline Date or Number of Days
	- c. Enter Website
	- d. Enter Class Hours
	- e. Click "Save"

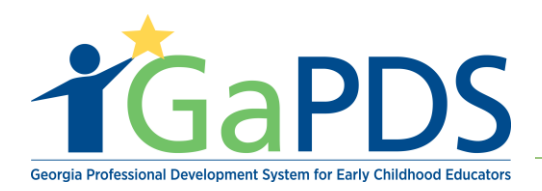

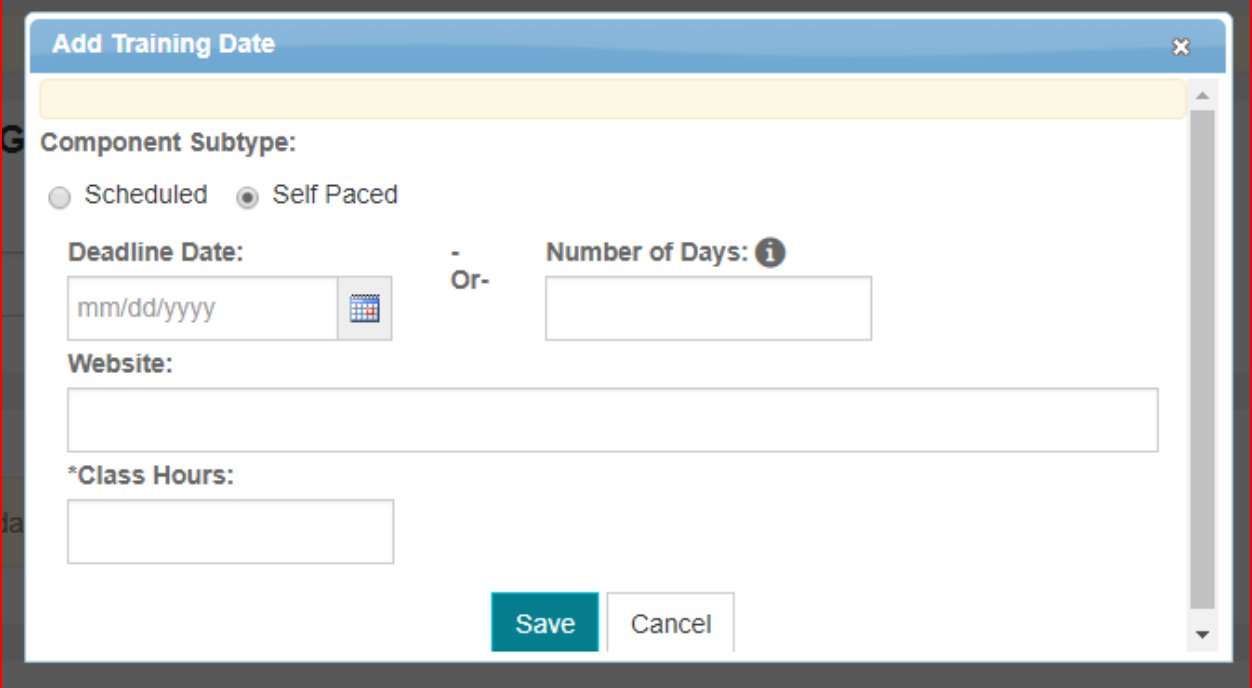

**Note:** There are two different "Component Subtype" which are:

- 1. Self-Paced: an online line session that must be **completed by a certain date or completed within a certain number of days.**
- 2. Scheduled: an online session that must be **completed on the Scheduled date.**

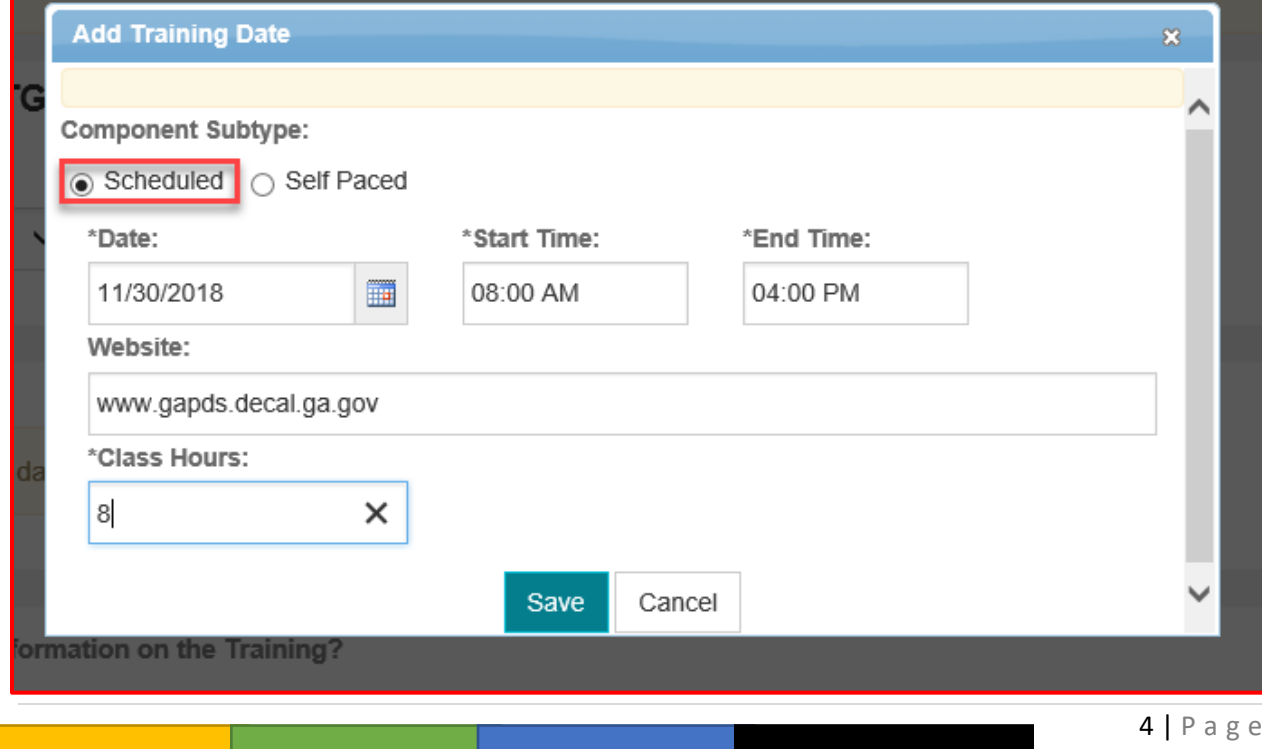

*Bright from the Start: Georgia Department of Early Care and Learning* 

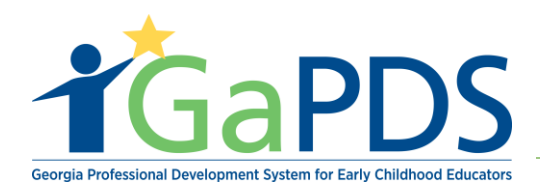

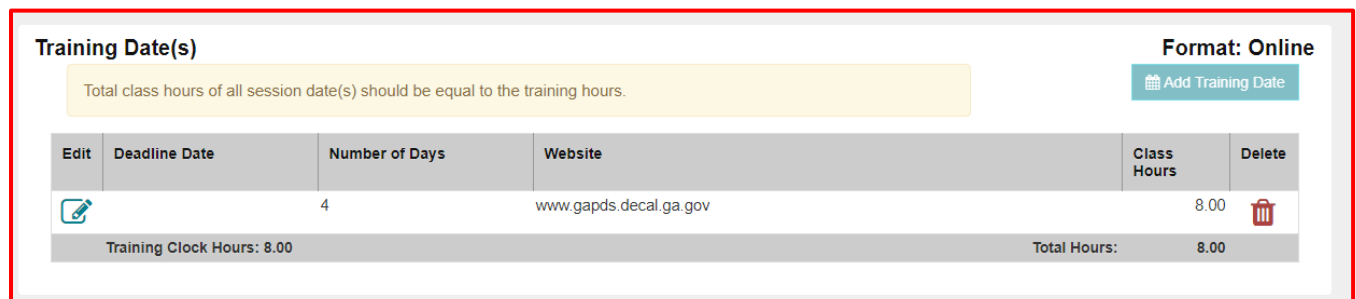

- B. Select weather you wish to provide scoring information on the training
- C. Enter Maximum Possible Score
- D. Enter Passing Score
- E. Enter Registered Start Date
- F. Enter Registered End Date
- G. Enter Contact Phone Number ( defaults to trainer business phone number)
- H. Enter Max Capacity; Reserved Seats; and Waitlist Seats (System automatically will default a value 10% of the max capacity. This number can be changed.)
- I. Enter Additional Information that you wish to display to participants about the session (optional)
- J. Enter Cancellation Statement. If you have provided a default cancellation statement on your Trainer Information page, the default verbiage will display here, but can be updated, if desired.
- K. Enter Cancellation Statement. If you have provided a default cancellation statement on your Trainer Information page, the default verbiage will display here, but can be updated, if desired.
- L. Upload Session documents (You must save the session record first in order to upload documents.) Session documents can include any information you wish to provide to the participants prior to the training, such as pre-course reading material, parking pass, etc.
- M. Once you are ready for the session to be available for participants to register, change the status from 'New' to 'Open' and save the session.

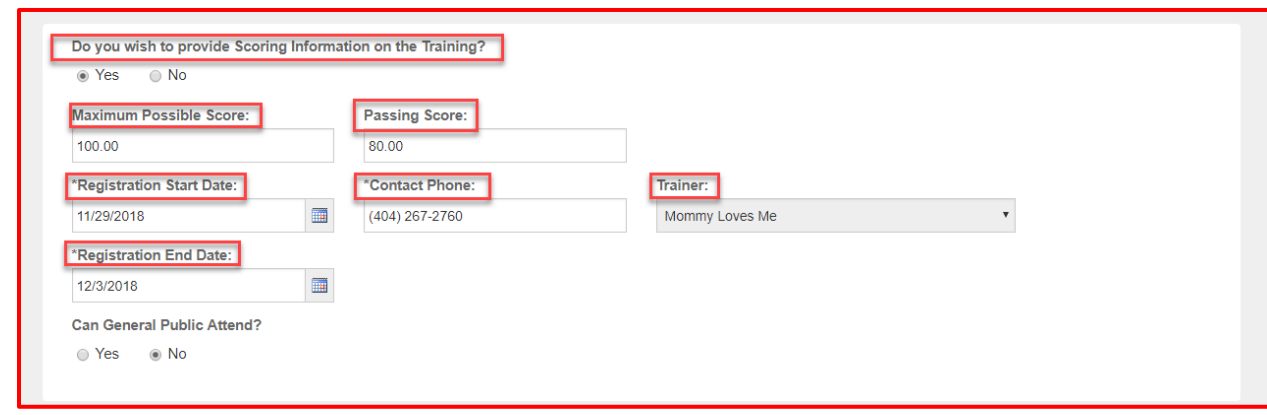

*Bright from the Start: Georgia Department of Early Care and Learning* 

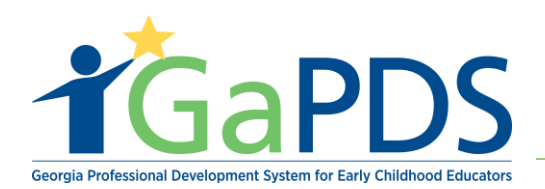

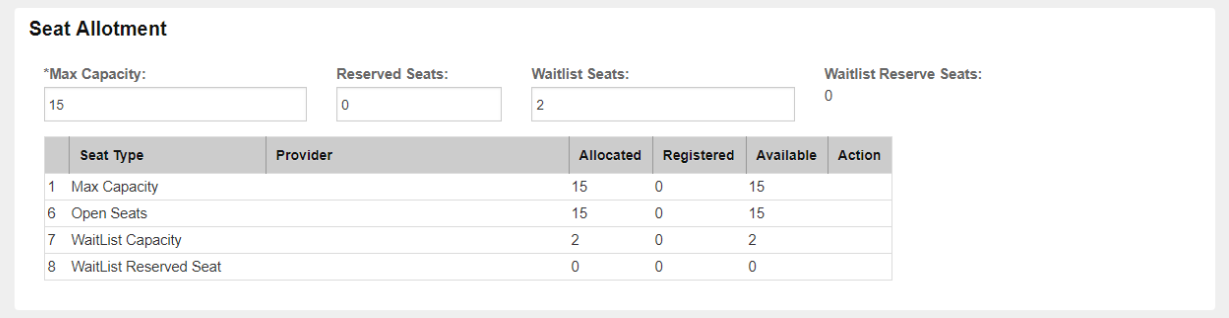

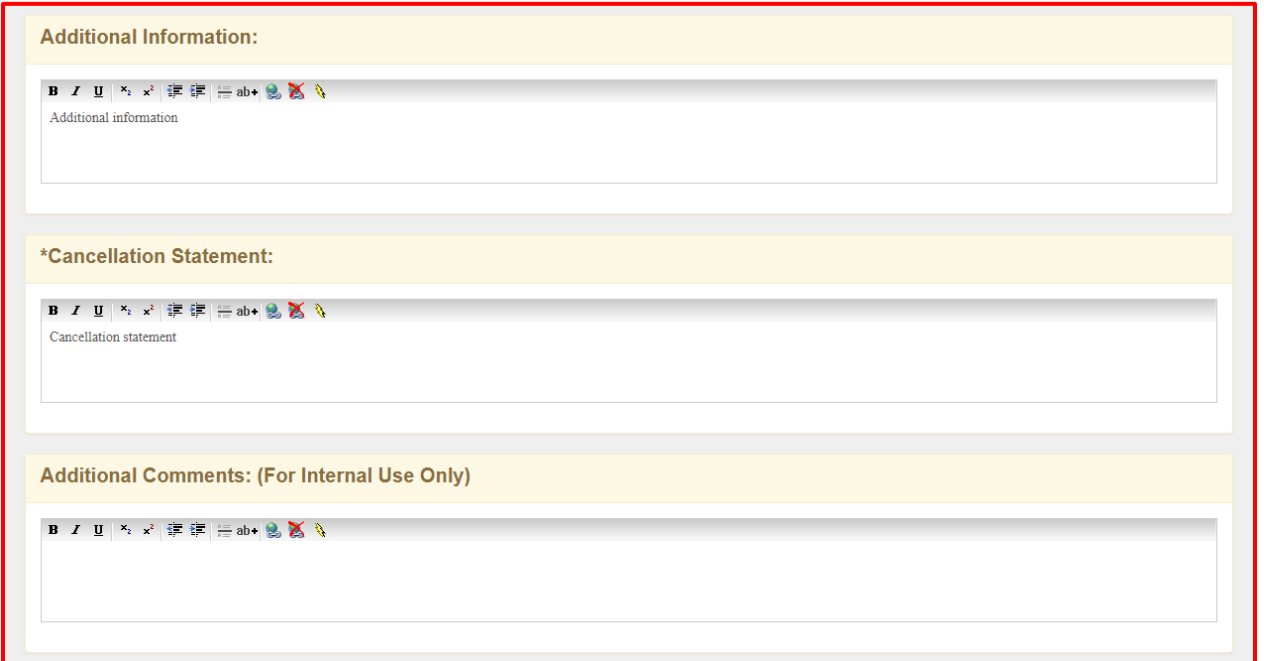

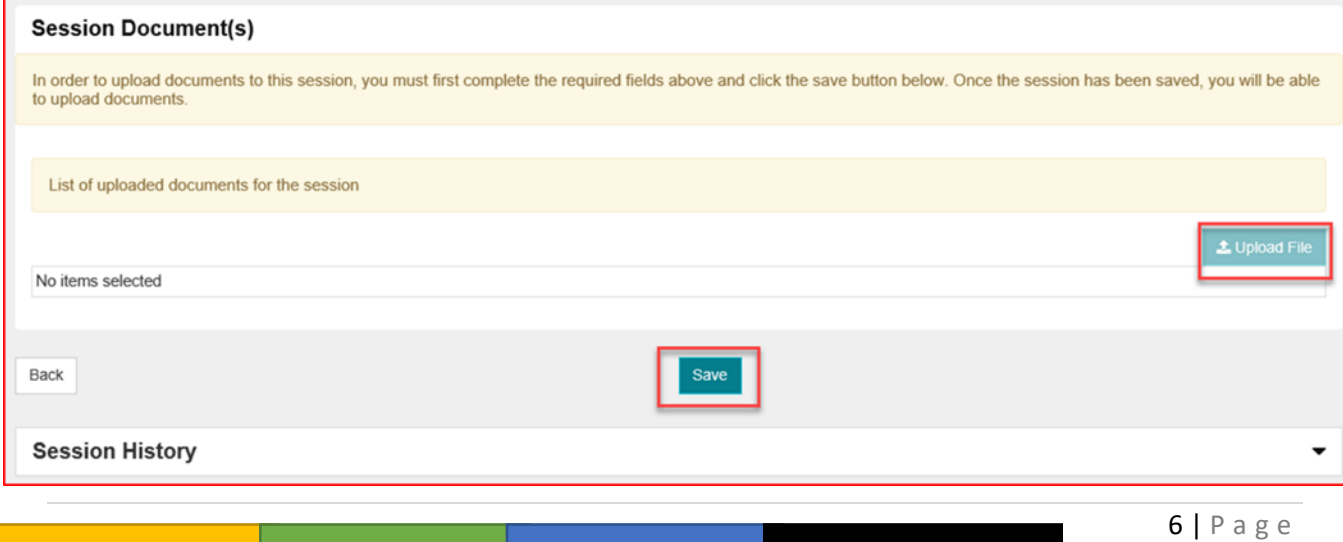

*Bright from the Start: Georgia Department of Early Care and Learning* 

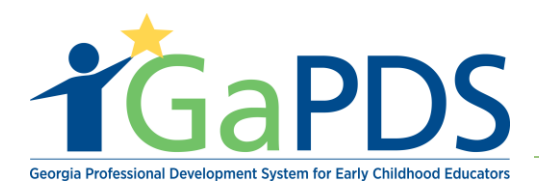

5. After clicking save the session will be found on the Training Session Information page as shown below.

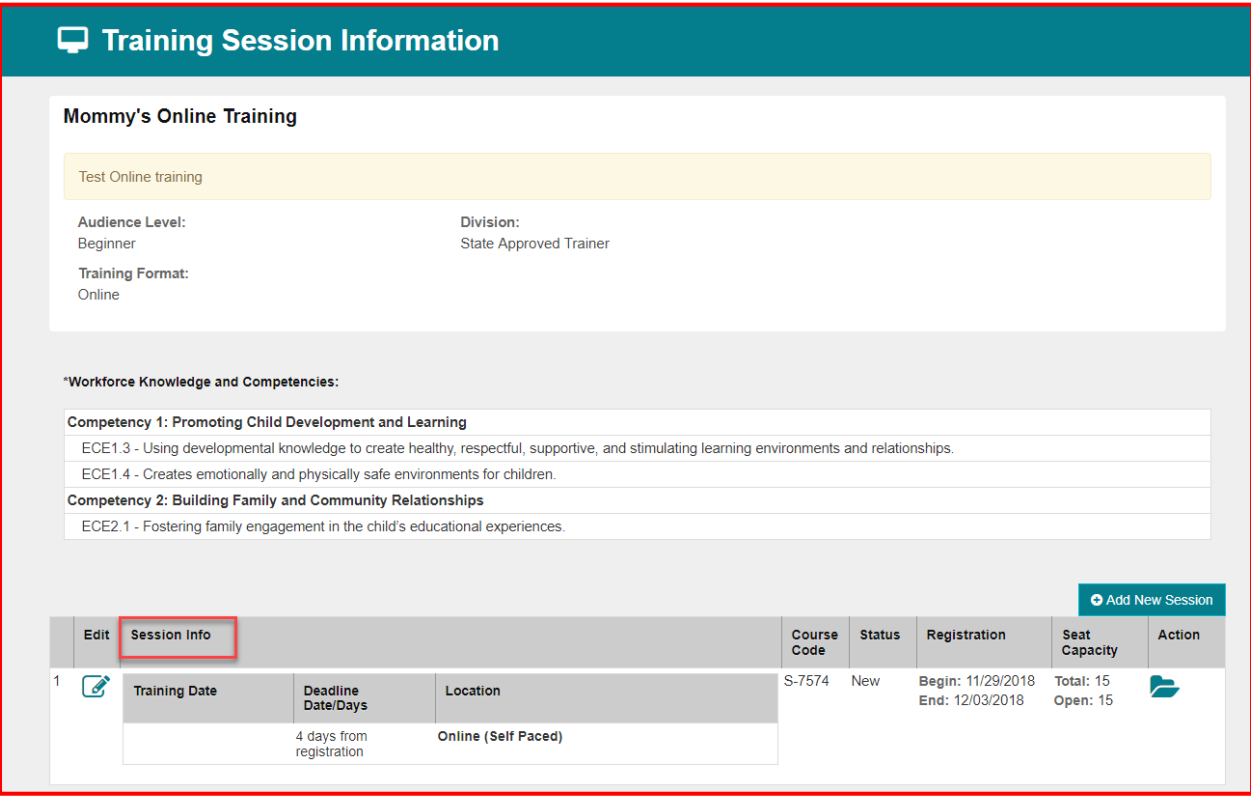